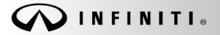

SERVICE BULLETIN

COPYRIGHT© NISSAN NORTH AMERICA, INC.

Classification: EL18-024C Reference:

ITB18-041c

Date:

September 6, 2019

# 2019 QX50; AUDIO SYSTEM WILL NOT TURN ON AND/OR SCREENS FREEZE UP AFTER HANGING UP A PHONE CALL

This bulletin has been amended. See AMENDMENT HISTORY on the last page. Discard all previous versions of this bulletin.

# APPLIED VEHICLE: 2019 QX50 (J55)

#### **IF YOU CONFIRM**

There is no audio, and the audio controls do not turn the radio/audio ON

and/or

Both screens freeze up after hanging up a phone call.

• The phone call was initiated with Voice Recognition while the phone menu was displayed on the upper screen.

**NOTE:** These conditions can be temporarily resolved by pressing and holding down the Volume/Audio ON/OFF button for 5-10 seconds.

#### ACTION

1. To confirm an update applies to the Display Control Unit (DCU) of the vehicle being worked on, you <u>MUST</u> refer to page 4, step 8, <u>AND</u> page 13, Figure 19 in the SERVICE PROCEDURE.

**IMPORTANT:** Confirmation is determined by performing the following two steps.

- Comparing the DCU part number with those listed in Table A on page 4, <u>AND</u>
- 2. Verifying new software is required as shown on page 13, Figure 19.
- 2. If this bulletin applies, update the DCU software.
  - See **REQUIRED SPECIAL TOOL** on page 2.

NOTE: The updated software resolves the items above along with improving software stability.

**IMPORTANT:** The purpose of **ACTION** (above) is to give you a quick idea of the work you will be performing. You MUST closely follow the entire **SERVICE PROCEDURE** as it contains information that is essential to successfully completing this repair.

Infiniti Bulletins are intended for use by qualified technicians, not 'do-it-yourselfers'. Qualified technicians are properly trained individuals who have the equipment, tools, safety instruction, and know-how to do a job properly and safely. **NOTE:** If you believe that a described condition may apply to a particular vehicle, DO NOT assume that it does. See your Infiniti retailer to determine if this applies to your vehicle.

### **REQUIRED SPECIAL TOOL**

- One of special tool USB drive J-52727 has been shipped to each dealer (see Figure 1).
- Do not use any other USB drive to perform the procedure in this bulletin.
- Additional USB drives may be purchased from Tech•Mate (1-800-662-2001).

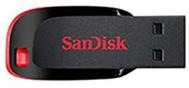

Figure 1

# SERVICE PROCEDURE

Check the DCU (P/N)

# IMPORTANT: Before starting, make sure:

- ASIST is connected to the Internet.
- ASIST on the CONSULT PC has been synchronized (updated) to the current date.
- 1. Connect the CONSULT PC and plus VI to the vehicle.
- 2. Start CONSULT-III plus (C-III plus).
- 3. Turn ON the ignition.
- 4. Wait for the plus VI to be recognized / connected.
  - The serial number will display when the plus VI is recognized / connected.
- 5. Select Diagnosis (One System).

| Conne | ction Status             |                                    | Diagnosis Menu                |
|-------|--------------------------|------------------------------------|-------------------------------|
|       | Serial No.               | Status                             | Diagnosis (One System)        |
| VI    | 2319984                  | Normal Mode/Wireless<br>connection | Diagnosis (All Systems)       |
| мі    | •                        | $\otimes$                          |                               |
|       |                          | No connection                      | Re/programming, Configuration |
| 80    | Select VI/MI             |                                    | Immobilizer                   |
|       | tion Setting<br>Sub mode | ABC Language Setting               | Maintenance                   |
|       |                          |                                    |                               |

Figure 2

# 6. Select **MULTI AV**.

| Back       Image: Screen Capture       Image: Screen Capture       < |                             |                     |                      |  |  |  |
|----------------------------------------------------------------------------------------------------|-----------------------------|---------------------|----------------------|--|--|--|
| NISSAN/INFINITI/DATS                                                                                                    | NISSAN/INFINITI/DATSUN      |                     |                      |  |  |  |
| Group                                                                                                    | All system:                 | 5 🔻                 |                      |  |  |  |
| ENGINE                                                                                                    | TRANSMISSION                | TRANSMISSION BAC    |                      |  |  |  |
|                                                                                                    |                             | SUB METER           | AUTO SLIDE DOOR      |  |  |  |
| METER/M&A                                                                                                    | EHS/PKB                     | CONVERTIBLE ROOF    | PRECRASH SEATBELT    |  |  |  |
| ВСМ                                                                                                    | MOTOR CONTROL               | HEAD LAMP LEVELIZER | AUTO DRIVE POS.      |  |  |  |
| AIR BAG                                                                                                    | EPS/DAST 3                  | e-4WD               | ALL MODE AWD/4WD     |  |  |  |
| ICC/ADAS IPDM E/R                                                                                                    |                             | LASER/RADAR         | DIFF LOCK            |  |  |  |
| HVAC AIR PRESSURE MONITOR                                                                                                    |                             | INTELLIGENT KEY     | 4WAS(MAIN)/RAS/HICAS |  |  |  |
| Sort : Default Setting                                                                                                    | Sort : Default Setting  1/5 |                     |                      |  |  |  |

Figure 3

- 7. Select the **ECU Identification** tab.
- 8. When the screen in Figure 4 displays, confirm this bulletin applies as follows:
  - a. Write down the ECU PART NUMBER on the repair order.

**NOTE:** This is the current DCU part number (P/N).

| Back Home Print Screen Screen Capture M | MULTIAV      |  |  |
|-----------------------------------------|--------------|--|--|
| ECU PART NUMBER                         | 28387- XXXXX |  |  |
| UNIT ID                                 | XXXXXXXX     |  |  |
|                                         |              |  |  |
|                                         |              |  |  |
|                                         |              |  |  |
|                                         |              |  |  |
|                                         |              |  |  |
| TP 180728                               | 1/1          |  |  |
| Figure 4                                |              |  |  |

- b. Compare the P/N written down to the P/Ns in the CURRENT DCU PART NUMBER column in Table A below.
  - If there is a match, proceed to step 9 on the next page.
  - If there is not a match, DCU updating does not apply. Refer to ASIST for further diagnosis.

| Tab | le | А |
|-----|----|---|
|-----|----|---|

| MODEL     | CURRENT DCU PART NUMBER: 28387- |
|-----------|---------------------------------|
|           | 5NA0A, 5NA0B, 5NA0C             |
| 2019 QX50 | 5NA2A, 5NA2B, 5NA2C             |
|           | 5ZA0A, 5ZA0B                    |

Update the Display Control Unit

IMPORTANT: Before starting, make sure:

- ASIST is connected to the Internet.
- ASIST has been synchronized (updated) to the current date.
- 9. Insert special tool USB drive J-52727 to an ASIST Station.

HINT: Special tool USB drive J-52727 is the only one approved for use with this procedure.

- 10. Open ASIST.
- 11. Select Specialty Tools, and then select Infotainment Software Updates.

| ASIST Terminal                |                                                                                                    |                                           |
|-------------------------------|----------------------------------------------------------------------------------------------------|-------------------------------------------|
| Dealer Code palanie Sec       | Key No. 5524 Last Syse. 8/28/2018 2:12:13 PM                                                                                                 | 📃 🔟                                       |
|                               |                                                                                                    | English (US)-Standalone<br>Version 14.1.0 |
|                               | VIII: Retrieve VIII Clear Model: • Year: •                                                                                                   |                                           |
|                               | What's Rev Service Nanual COVISULT Codes (Symptom Dag Service Viscory) Demospres (Quality Action (Act, Initial Instructions) Quali Reference | Owners Nanual                             |
| TECH LINE DB Search           |                                                                                                    | Featured NEWS                             |
| Latest TSBs                   |                                                                                                    | ATTENTION:                                |
| TSB Search                    |                                                                                                    |                                           |
| CONSULT-II 3                  |                                                                                                    | ANNOUNCING                                |
| MATS & Keycode 8              | Specialty Tools                                                                                                    | THE 2018 F1                               |
| Specialty Tools 2             |                                                                                                    | CHALLENGE                                 |
| HD Navi, Tools                |                                                                                                    | TECHNICIAN                                |
| Enfotainment Software Updates | Infotainment Software Undates                                                                                                    | CONTEST!                                  |
| Midtronics Update Help        | Infotainment Software Updates                                                                                                    | EACH MONTH                                |
| Pictoria uposte Hep           |                                                                                                    | FROM JULY                                 |
| TECH LINE Support             |                                                                                                    | THROUGH<br>OCTOBER, EACH                  |
|                               |                                                                                                    | DISTRICT'S TOP                            |
| Tech Support Info 3           |                                                                                                    | PERFORMING                                |
| Tech-Nate (8)                 |                                                                                                    | TECHNICIAN IN                             |
| Virtual Academy (3)           |                                                                                                    | FIXED RIGHT                               |
| ASIST Software Request 8      |                                                                                                    | FIRST TIME WILL                           |
| ASIST Support                 |                                                                                                    | RECEIVE A \$50<br>GIFT CARD.              |
|                               |                                                                                                    | GIFT CARD.                                |
|                               |                                                                                                    | Click Here                                |
|                               |                                                                                                    | For More                                  |
|                               |                                                                                                    | Information                               |
|                               |                                                                                                    |                                           |
|                               |                                                                                                    | June 19: 2018                             |
|                               |                                                                                                    | 0000 10 2010                              |

Figure 5

12. Select the check box next to the correct update software package based on Table B below (see Figure 6).

HINT: Use the scroll bar, if needed, to find the correct update software package.

#### NOTICE

Failure to select the correct update software package may result in needing to replace the DCU.

HINT: Replacement of an incorrectly updated DCU is not covered under warranty.

Table B

| MODEL     | DESCRIPTION |  |
|-----------|-------------|--|
| 2019 QX50 | IT5004      |  |

13. Use the drop-down menu and select the location of the USB drive that was inserted in step 9.

HINT: The Description section in Figure 6 may show differently than your C-III plus screen.

| eck            | Softv Drop-down      | menu                                                                        | and the second second |            |
|----------------|----------------------|-----------------------------------------------------------------------------|-----------------------|------------|
| OX Dealer Code |                      | Key Number :                                                                |                       | Version:   |
| 7              | Drive                |                                                                             | Description           |            |
|                |                      | XXXXXXXXX                                                                   |                       | =          |
|                |                      | XXXXXXXX                                                                    |                       |            |
|                | - xxxx               |                                                                             |                       |            |
| USB drive      | - xxxxxxxx           | XX                                                                          | software updates      | Scroll bar |
| location       | - xxxxx              |                                                                             | upuales               |            |
|                | • XXXXXXXX           | x J                                                                         |                       |            |
| Only USB       | drive J-52727 can be | rive location, and click<br>e used to perform the p<br>be purchased from Te |                       | Download   |
| Download :     | Speed :              | : 🔊 🍪                                                                       | C: Free Space         |            |
|                |                      | <b></b>                                                                     |                       |            |

Figure 6

14. Select **Download**, and then wait for the download to complete.

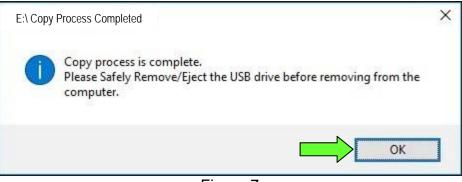

Figure 7

- 16. Once the transfer is complete, safely remove the USB drive from the ASIST Station.
  - a. From the PC toolbar, select the Safely Remove Hardware icon.
    - The icon is on the toolbar, or to be found after selecting the arrow.
  - b. Select the USB drive to be removed, and then remove the USB drive from the ASIST Station.

#### NOTICE

Follow the steps to safely remove the USB drive. If not followed, the USB drive may corrupt the infotainment update software.

• If you are not familiar with the process of safe USB drive removal, ask for assistance at your dealer.

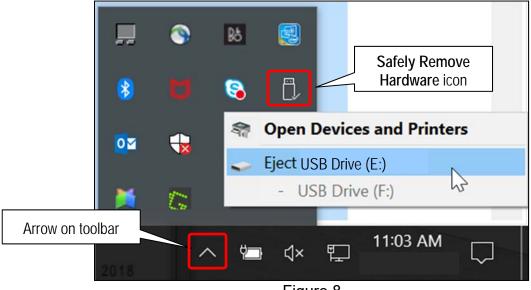

Figure 8

- 17. Close all ASIST Infotainment Software Update screens.
- 18. Start the engine, and then wait 60 seconds for the system to load.

**HINT**: The engine needs to idle for the duration of the update to retain battery charge.

- 19. Open the Settings Menu, and then select **Bluetooth**.
  - The **Settings** menu is accessed with the hard button located under the display.

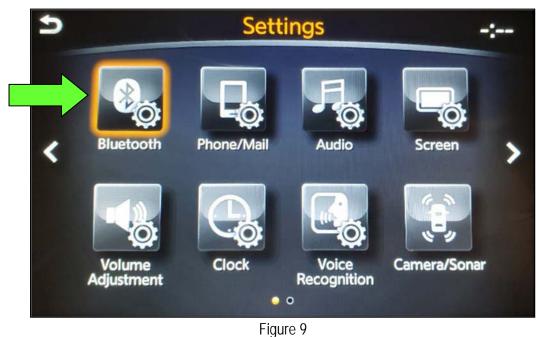

20. Select Connect Device from the Bluetooth Settings menu.

HINT: If no connected devices are present, Figure 16 (page 11) will display.

| Ð | Bluetooth Settings           | 80  |        |
|---|------------------------------|-----|--------|
|   | Bluetooth                    | ON  | ~      |
|   | Connect Device               |     |        |
|   | Select Phone                 |     | al.    |
|   | Select Audio Device          |     |        |
|   | Vehicle Bluetooth Device Inf | io. |        |
|   |                              |     | $\sim$ |
|   |                              |     |        |

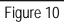

- 21. Check for devices in the Device List:
  - YES, one or more devices are listed: Select a device, and then proceed to step 22. •
  - NO, there are no listed devices: Skip to step 24. •

**IMPORTANT:** All paired (listed) devices <u>must be</u> deleted before proceeding to step 24.

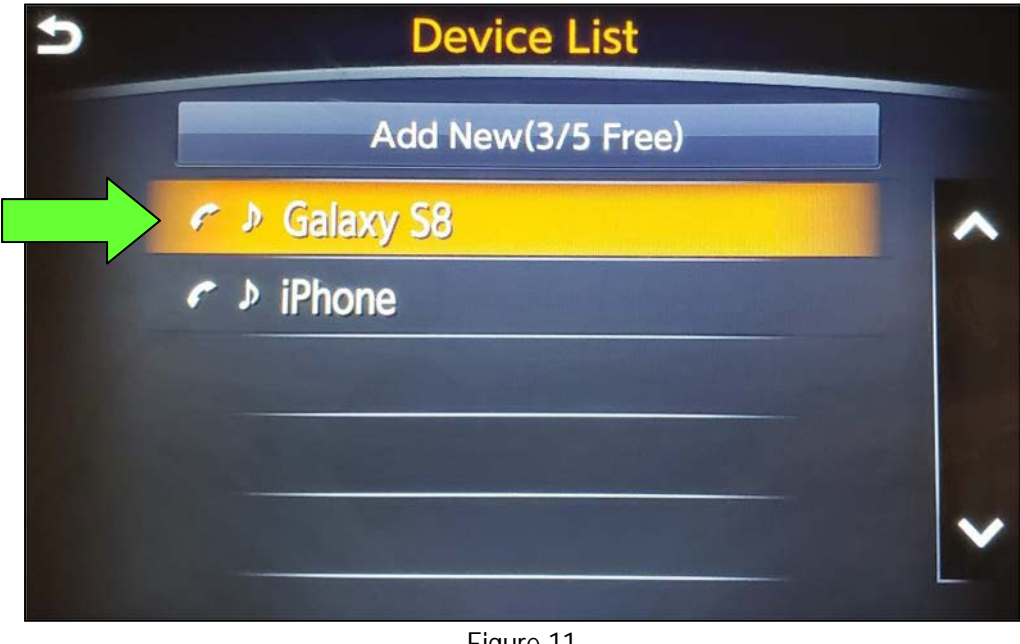

Figure 11

Select **Delete** and confirm the screens in Figure 13 and then Figure 14 are displayed. 22.

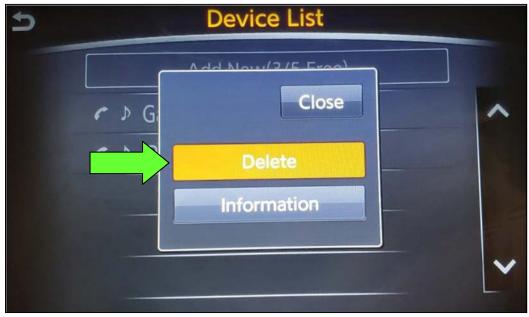

Figure 12

HINT: The following screens will be displayed while a paired device is being deleted.

• The first screen will show "Deleting..." followed by the device name.

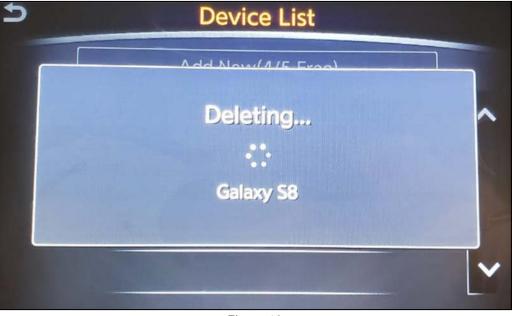

Figure 13

• The second screen will show information regarding repairing the Bluetooth<sup>®</sup> device.

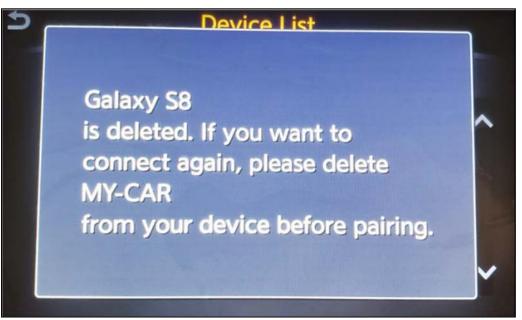

Figure 14

- 23. Check for additional devices in the **Device List**:
  - YES, there are more listed devices: Perform steps 21 and 22 until all listed devices are deleted. •
  - NO, there are no listed devices: Proceed to step 24. •

**IMPORTANT:** All paired (listed) devices <u>must be</u> deleted before proceeding to step 24.

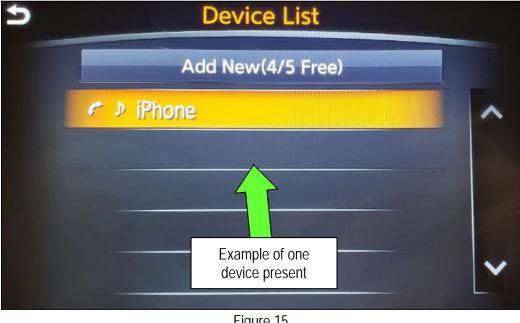

Figure 15

Figure 16 will be displayed when all listed devices have been deleted. •

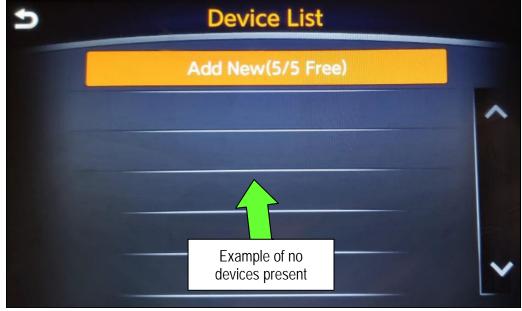

Figure 16

- 24. Insert the USB drive with infotainment update software into the vehicle's <u>USB media port</u> (see Figure 17).
  - <u>Do not remove</u> the USB drive during the update to the vehicle until instructed.

HINT: Charging ports are marked in the vehicle with a "lightning bolt" symbol.

#### NOTICE

Do not insert the USB drive into a charging port. If used, the update software and/or USB drive may become damaged. Only insert the USB drive in a USB media port.

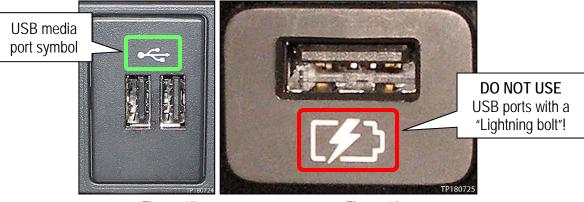

Figure 17

Figure 18

- 25. Wait approximately 10-30 seconds for the screen in Figure 19 or Figure 20 to appear.
  - If the screen shown in Figure 19 appears, proceed to step 26 below.
  - If the screen shown in Figure 20 appears, then no software update is available. Refer to ASIST for further diagnostic information.

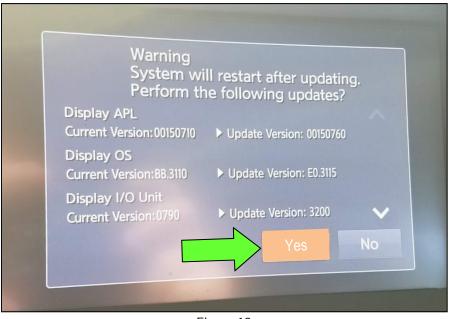

Figure 19

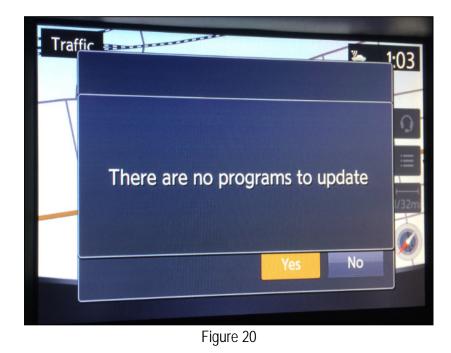

26. Select **Yes** to begin the software update.

- 27. Wait for the update to complete.
  - Follow the on-screen instructions while waiting.

HINT: The update lasts 10-70 minutes.

| Updating System                                                                                                    |
|----------------------------------------------------------------------------------------------------|
| 0%                                                                                                    |
| 100%                                                                                                    |
| Run Time Omins<br>Please do not remove the media<br>while the program is being updated<br>Please do not change ignition position<br>or turn off the engine |

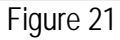

28. Once the update is complete, remove the USB drive, and then select **Restart**.

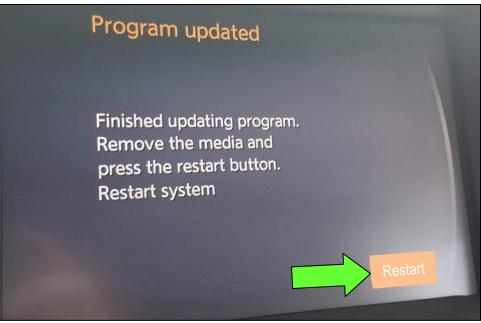

Figure 22

# NOTICE

Steps 29-32 must be completed. If they are not completed, the update may become corrupted.

- 29. Allow the reboot to complete (2-5 minutes after selecting Restart).
- 30. Once the reboot has completed, turn OFF the engine, and then wait three (3) minutes.
- 31. Start the engine and allow the vehicle to run for two (2) minutes.
- 32. Turn OFF the engine.

# CLAIMS INFORMATION

#### Submit a Primary Part (PP) type line claim using the following claims coding:

| , , , , , , , , , , , , , , , , , , , |     | -       | -   |     |     |
|---------------------------------------|-----|---------|-----|-----|-----|
| DESCRIPTION                           | PFP | OP CODE | SYM | DIA | FRT |
| Perform Software Update               | (1) | RX6SAA  | ZE  | 32  | 0.5 |

(1) Reference the Electronic Parts Catalog (EPC), and use the Display Control Assy (28387-\*\*\*\*) as the Primary Failed Part (PFP).

#### AMENDMENT HISTORY

| PUBLISHED DATE    | REFERENCE                             | DESCRIPTION                                                 |
|-------------------|---------------------------------------|-------------------------------------------------------------|
| December 2, 2018  | ITB18-041 Original bulletin published |                                                             |
| December 19, 2018 | ITB18-041a                            | Amended to add Bluetooth® device deletion procedure         |
| March 19, 2019    | ITB18-041b                            | Added Figure 20 and modified the ACTION statement on page 1 |
| September 6, 2019 | ITB18-041c                            | SERVICE PROCEDURE amended throughout                        |